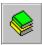

Introduction

**Registration** 

Using Clysbar

**Configuration** 

Clysbar as the Windows Shell

Mouse and Keyboard Reference

<u>Messages</u>

**Utility Programs** 

<u>Appendices</u>

💠 Expand All 💠

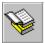

Introduction

Introduction

<u>Features</u>

What's New in Version 2.20

What's New in Version 2.11

What's New in Version 2.10

What's New in Version 2.00

**Included Files** 

Finding the Latest Version of Clysbar

ASP Ombudsman Statement

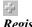

Registration

**Using Clysbar** 

Configuration

Clysbar as the Windows Shell

Mouse and Keyboard Reference

<u>Messages</u>

**Utility Programs** 

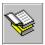

# **Introduction**

Registration

What is Shareware?

General Information and Legal Stuff

Registering via CompuServe

Registering via Credit Card

Order Form

Using Clysbar

**Configuration** 

Clysbar as the Windows Shell

Mouse and Keyboard Reference

<u>Messages</u>

**Utility Programs** 

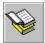

ů,

#### **Introduction**

#### Registration

Using Clysbar

Running Programs

**Button Info Windows** 

The clySmic Button

Moving from Bar to Bar

Running a Whole Bar at Once

Drag 'n' Drop of Files onto Buttons

The Clysbar Options Dialog

Add-Ins

÷

#### Configuration

Clysbar as the Windows Shell

Mouse and Keyboard Reference

<u>Messages</u>

**Utility Programs** 

Introduction

4

**Registration** 

**Using Clysbar** 

**Configuration** 

Adding Programs to the Bar via Drag 'n' Drop
Configuring Clysbar - the Configurator Dialog
Converting Program Manager Groups

Clysbar as the Windows Shell

Mouse and Keyboard Reference

<u>Messages</u>

**Utility Programs** 

<u>Introduction</u>

Registration

Using Clysbar

**Configuration** 

<u>Clysbar as the Windows Shell</u>

<u>Making Clysbar the Windows Shell</u>

<u>The Startup Icon Bar</u>

Mouse and Keyboard Reference

<u>Messages</u>

**Utility Programs** 

Introduction

Registration

Using Clysbar

**Configuration** 

Clysbar as the Windows Shell

<u>Mouse and Keyboard Reference</u>

<u>Summary of Mouse Operations</u>

<u>Summary of Keyboard Operations</u>

<u>Messages</u>

**Utility Programs** 

Introduction

Registration

<u>Using Clysbar</u>

**Configuration** 

Clysbar as the Windows Shell

Mouse and Keyboard Reference

Messages

Clysbar Error Messages Possible Errors When Trying to Run a Program

**Utility Programs** 

Introduction

1

Registration

<u>Using Clysbar</u>

**Configuration** 

Clysbar as the Windows Shell

Mouse and Keyboard Reference

**Messages** 

<u>Utility Programs</u> <u>Wallpaper Changer Program</u>

Program Runner Program

View-o-Rama

Introduction

1

**Registration** 

**Using Clysbar** 

Configuration

Clysbar as the Windows Shell

Mouse and Keyboard Reference

Messages

**<u>Utility Programs</u>** 

**Appendices** 

Other Operating Systems

Program Manager DDE

**Limits** 

Troubleshooting Problems

clySmic Software Catalog

About clySmic Software

| Introduction                          |
|---------------------------------------|
| Introduction                          |
| <u>Features</u>                       |
| What's New in Version 2.20            |
| What's New in Version 2.11            |
| What's New in Version 2.10            |
| What's New in Version 2.00            |
| Included Files                        |
| Finding the Latest Version of Clysbar |

## --

#### Registration

What is Shareware?

General Information and Legal Stuff

Registering via CompuServe

ASP Ombudsman Statement

Registering via Credit Card

Order Form

### ÷,

#### Using Clysbar

Running Programs

Button Info Windows

The clySmic Button

Moving from Bar to Bar

Running a Whole Bar at Once

Drag 'n' Drop of Files onto Buttons

The Clysbar Options Dialog

<u>Add-Ins</u>

# -1-

#### **Configuration**

Adding Programs to the Bar via Drag 'n' Drop

Configuring Clysbar - the Configurator Dialog

Converting Program Manager Groups

#### ÷

#### Clysbar as the Windows Shell

Making Clysbar the Windows Shell

The Startup Icon Bar

#### ÷

#### Mouse and Keyboard Reference

Summary of Mouse Operations

Summary of Keyboard Operations

# ů.

#### <u>Messages</u>

Clysbar Error Messages

Possible Errors When Trying to Run a Program

# Utility Programs Wallpaper Changer Program Program Runner Program View-o-Rama Appendices Other Operating Systems Program Manager DDE Limits Troubleshooting Problems clySmic Software Catalog

About clySmic Software

# **Clysmic Icon Bar (Clysbar)**

# Shareware for Windows Version 2.20

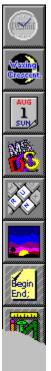

Program and Documentation are Copyright 1992 - 1995 by clySmic Software. All rights reserved.

The clySmic Icon Bar (Clysbar) is a <u>Shareware</u> Windows shell/program launcher, in the form of an Icon Bar. Clysbar has many unique features, such as nested vertical or horizontal bars with icon buttons. We've seen other icon bars, and though the idea was good, the implementations left a lot to be desired. So we wrote Clysbar to do everything we'd want an icon bar to do. Clysbar can be a Program Manager replacement, but is not a File Manager replacement.

Our previous versions have received rave reviews: <u>Shareware Magazine's</u> Editor's Choice Award, <u>PC User</u> said "the best program launcher around," and the book <u>Windows Shareware 500</u> gave Clysbar its top rating: five stars.

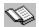

PC User, Sept 23, 1992: "Clysmic Icon Bar, the best program launcher around. Simple, elegant and very quick. Programs can be added to the bar using drag and drop, then launched by one or two clicks, and there's good control over appearance, position and so on."

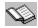

Windows Shareware 500 by John Hedtke, published by Ventana Press, 1993.

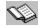

Shareware Magazine, March-April 1993: given an Editor's Choice Award by Dr. File Finder

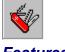

#### Features

screen.

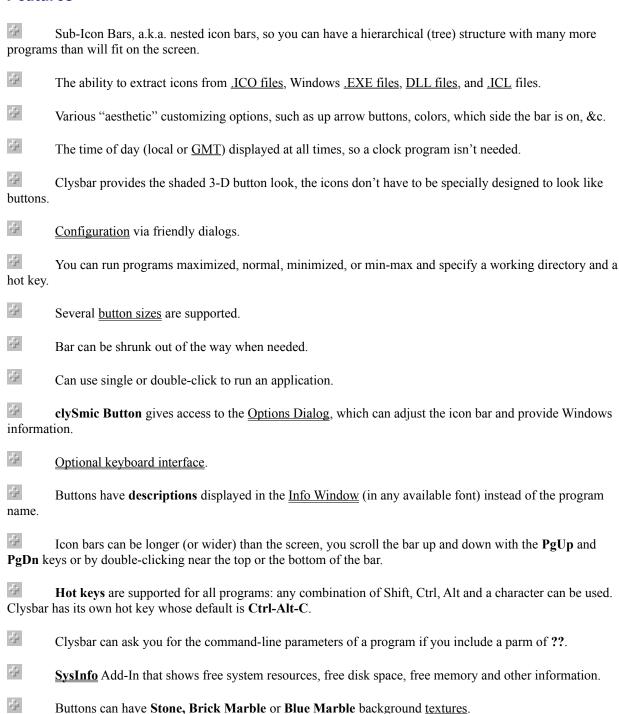

Button icons can be stretched or shrunk when using button sizes other than Normal. This can be used to

improve appearance on hi-resolution displays, to make big buttons with big icons!, or to squeeze more icons on a

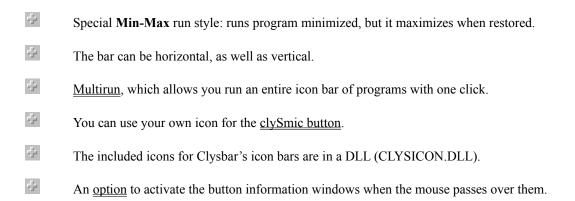

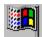

# **Windows 95-Friendly**

Clysbar runs under Windows 95, beta 2, although it cannot be the system shell. In version 2.20 of Clysbar, the following Windows 95-friendly features are implemented:

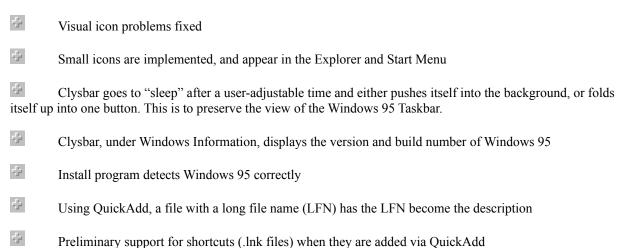

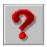

| -1- | Bug fixes                          |
|-----|------------------------------------|
| -1- | Clysbar is now Windows 95-Friendly |
| 1   | Increased program <u>limits</u>    |

You can now save sets of colors as <u>color schemes</u>, and link these schemes to the wallpaper, so that Clysbar has a new set of colors automatically loaded every time you change your wallpaper.

Advanced colors can now be picked right from the current screen, with a mouse click. This allows you to "steal" your favorite colors from the current wallpaper.

The Moon Add-In has new features, including display of the sigil (symbol) of the moon's signe, the degrees within the signe, and optional faster recalculation of moon data.

Clysbar's <u>latest version</u> is now on The Microsoft Network, as well as the Internet and CompuServe

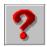

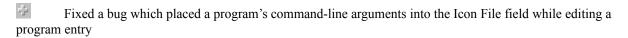

- Fixed a bug which caused View-o-Rama to ignore the new, wider button style
- Changed SysInfo's memory display from a simple number to a gas gauge
- Documented many INI file options for the SysInfo Add-In
- Following Program Manager practice, Clysbar no longer displays an error for missing load= or run= lines in WIN.INI
- User interface improvements, including Windows 95-style buttons
- The Configurator's "About" box shows the version number of the 3-D library (CTL3DV2 .DLL) for troubleshooting purposes
- Clysbar's <u>latest version</u> is now on the Internet

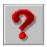

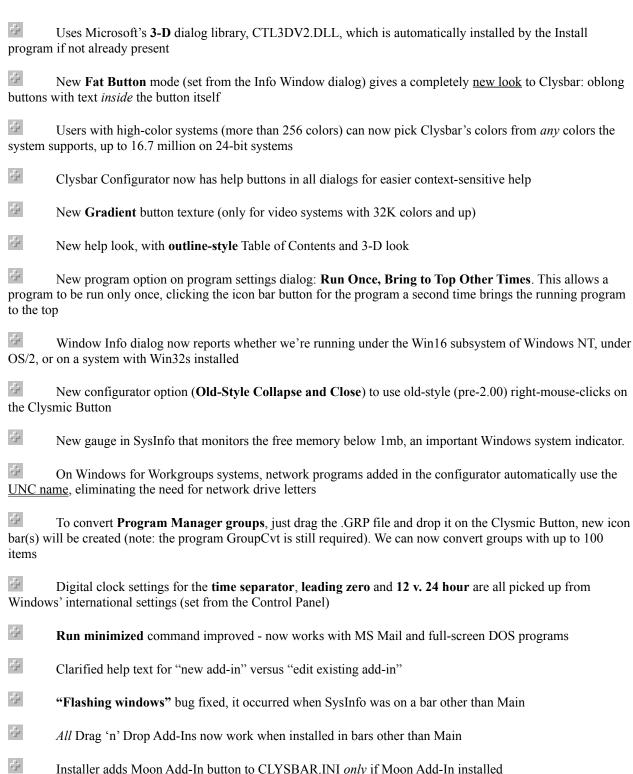

New shell program: **ClysbarX**, which calls Clysbar. This fixes a bug that resulted in loss of wavefile sound functions when using Clysbar as the shell

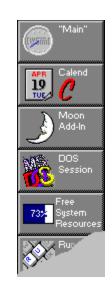

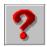

| -5               | Redesigned, easier-to-use, dialog-based program configuration (NO INI EDITING)                                   |
|------------------|----------------------------------------------------------------------------------------------------|
| ÷                | New Add-Ins: <u>ClysMail</u> (MAPI e-mailer), <u>File Recycler</u> , <u>Moon Phase</u>                           |
| ÷                | Double-Right-Click scrolls the bar if it exceeds the screen                                                      |
| ÷                | Bug fixes                                                                                                    |
| 4                | New, improved QuickAdd dialog when file is dropped on the <u>clySmic Button</u>                                  |
| 4                | Can add new Add-Ins by dropping on clySmic Button                                                                |
| ÷                | Windows-based Install program                                                                                    |
| 4                | <u>Direct icon bar access</u> : jump to any bar by name or do a search for a program or description              |
| 47               | Analog clock option                                                                                              |
| (see: <u>Lin</u> | More buttons per bar and more Add-Ins allowed mits)                                                              |
| ÷                | clySmic Button now shows name of current icon bar when Right-Clicked                                             |
| ÷                | A transparent info windows option                                                                                |
| ÷                | Whole-button color shading option for bar buttons, as well as striping                                           |
| ÷                | Can make or Clysbar the Windows shell and restore the old shell (see: <u>Shell</u> )                             |
| 4                | Supports <u>Program Manager DDE</u> so install programs can automatically add bars and buttons during installs   |
| 45               | clySmic Software is now an <u>Association of Shareware Professionals</u> member                                  |
| 4                | No upgrade fees from older versions                                                                              |
| first acc        | Bar now loads faster and can take less resources, as each bar's information is loaded only when the bar is essed |

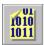

#### **Included Files**

#### **Base Product**

clysbar.exe The clySmic Icon Bar program.
cbconfig.exe The configuration program.
clysbar.ini The initialization file.

clysbar.hlp This help file.

catalog.hlp The clySmic Software product catalog.
clysclok.fon A LCD-segment font for the clock display.
clysicon.dll Icon Bar and utility icons, in library format.

clysarow.dll Up arrow icons, in library format.

clysdial.dll Analog clock face icons, in library format.

clys95.dll Win32 library that interfaces with Windows 95 (if present).

readme.wri Introductory documentation.

Add-Ins

calend.clb The "page-a-day" calendar Add-In.

lines.clb The random lines Add-In. sysinfo.clb The system information Add-In.

clysmail.clb MAPI (Messaging API) e-mail Add-In. recycler.clb Drag 'n' drop file file deletion Add-In.

Moon Add-In

moon.clb Moon's phase, age, rise/south/set, constellation and signe Add-In.

moon.ini INI file for Moon Add-In. moon.hlp Help file for Moon Add-In.

**Extra Programs** 

<u>paper.exe</u> Wallpaper changer utility.

<u>run.exe</u> clySmic program runner utility (like Progman's FILE | RUN menu choice).

groupcvt.exe Program Manager Group File Converter.

<u>viewrama.exe</u> Maximum Window size program, so the bar can always be seen.

vrhook.dll DLL for use by VIEWRAMA.EXE

#### The clySmic Button

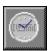

The topmost button in every icon bar is the "clySmic" button - it either has our logo on it, or it has a digital or analog clock. Clicking this button brings up the <u>Clysbar Options Dialog</u>. Shift-Clicking on the button runs the Configurator. A ctrl-right mouse button click hides all of the icon bar *except* the clySmic button. Another ctrl-right click restores the bar. A ctrl-double-right click on the clySmic button exits Clysbar.

You can also add any program or document (<u>QuickAdd</u>) and <u>Add-Ins</u> (.CLB files) to the bar by drag 'n' dropping their respective files on this button. You can also add a whole Program Manager group as an Icon Bar by dropping the group's .GRP file on the clySmic button (<u>Converting Program Manager Groups</u>).

Keyboard Method

# **Running Programs**

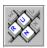

To run a program from Clysbar, just click the desired icon button with the mouse. Clysbar can also be configured to require a Double-Click to run.

Keyboard users can move between buttons using the arrow keys and launch a program by pressing the spacebar. A rectangle is drawn on the button with the current keyboard focus.

#### Info Windows

# General Apps Icon Bour

To see an icon button's program name or description in a Window, click on the icon with the right mouse button. This opens an information window that shows you the program's description (which you can set), or its name and command line. For Add-Ins, the contents of the Info Window are determined by the Add-In. Click again with the right button to close the Info Window.

Clysbar can be <u>configured</u> to have the Info Windows open when the mouse is merely moved over the icon button, thereby giving the effect of showing the program information "all the time" without taking up valuable screen space. In this mode, as you move to another button or click on a different program, the Info Window closes. Info Windows can also be configured to open when the icon button is being pressed or to place the Info Window text inside the button.

Keyboard users can open and close the Info Window by pressing the? key.

#### Moving from Bar to Bar

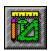

To enter an icon bar, just click on that button. The <u>Main Bar</u> is now replaced by the icon bar you've just entered. There is also an extra button just below the clySmic button. Its the "up arrow" button and takes you up one icon bar level (DOS gurus will recognize it to be like the .. directory entry). You can have many nested sets of icon bars, and go "down" and "up" to get to them. They are a great way to organize related programs (a "Graphics" icon bar, for instance). If a bar has more buttons than fit on the screen, it can be scrolled up and down with the **PgUp** and **PgDn** keys or by **Double-Right-Clicking** near the bottom or top of the bar.

Note that icon bar buttons have a different color or have stripes through them to distinguish them from normal program buttons. This behavior can be <u>configured</u> to give different colors, light, medium or heavy striping, or no striping.

# Running a Whole Bar at Once (Multirun)

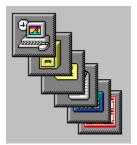

Multirun allows you run an entire icon bar of programs with one click. This can be used to create "working set" icon bars with groups of programs you use often grouped together.

To use Multirun, Alt-Click on a icon bar button. Clysbar will then ask if you want to run all the programs in that bar. If you answer yes, all the programs will be run.

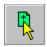

# Drag 'n' Drop of Files onto Buttons

Clysbar allows you to use Windows 3.1's drag and drop protocol. Any program on the bar that accepts a command-line parameter can be run by dropping a file on its button. To do this drag a file from the File Manager over a button and let go. The program on the button is run with the dropped file as the command-line parameter. For example, if you drag and drop the file WIN.INI over the NOTEPAD icon, NOTEPAD is started and the WIN.INI file is loaded.

You can drop files on some <u>Add-Ins</u> (Recycler, for instance). You cannot drop files on icon bar buttons or the up arrow button.

**Dropping files on the Clysmic Button** 

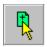

#### Adding Programs to the Bar via Drag 'n' Drop (QuickAdd)

You can use drag 'n' drop is to add programs to the bar by dropping files on the <a href="clySmic button">clySmic button</a>, called QuickAdd. These files are added to the bottom of the <a href="current">current</a> icon bar, and can be temporary or permanent. When you drop the file, Clysbar will present you with the QuickAdd Program Properties Dialog where you can specify the program's working directory, its description, and the Window Size. You can also specify whether to make the program permanent or not. Permanent additions are written to <a href="CLYSBAR.INI">CLYSBAR.INI</a>, temporary additions exist only until the icon bar is exited or reconfigured.

Add-In files (\*.CLB files) can also be dropped onto the clySmic button. They will immediately appear on the bar.

To edit and rearrange programs and Add-Ins, and to add and delete icon bars, use the configurator.

#### **QuickAdd Technical Note**

When QuickAdd-ing a DOS program, Clysbar used to place a 65534 in the icon number field of the added button. This has been changed to an entry referencing the first icon in CLYSICON.DLL. The older syntax is still supported, so existing INI files will load correctly. In all cases these gyrations are performed in order to give a "generic" DOS icon to DOS programs QuickAdd-ed to the icon bar.

# The Clysbar Options Dialog

From this dialog, you can configure Clysbar, find out which version of Clysbar and its Add-Ins is running, find programs, see an outline view of all your bars, and display Windows information. Click on a button hotspot for more information...

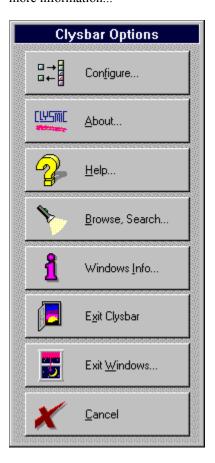

# **About**

Opens the About box, with information on clySmic Software and the version number of Clysbar. Press  $\mathbf{O}\mathbf{k}$  to exit the about box.

The **About Add-Ins** button will display About Boxes for all currently loaded <u>Add-Ins</u>. Since Add-Ins for Clysbar can be written by third parties, this choice gives each running Add-In a chance to display its "About" information.

### Cancel

Exits the Options Dialog and returns you to the icon bar.

# Exit Clysbar

Exits Clysbar. If Clysbar is the Windows shell, the options for leaving Windows are presented as if  $\underline{\text{Exit Windows}}$  was selected.

# Help

Brings up this Help system!

#### Windows Info

60%

Displays the versions of Windows and DOS that are running. Also reports whether we're running under the Win16 subsystem of Windows NT, under OS/2, or on a system with Win32s installed. Displays the percentage of Free System Resources, the amount of free memory, and the free disk space on the current disk drive.

Similar to the **Help** | **About** box in Program Manager.

### **Exit Windows**

Clysbar gives you several ways to exit the Windows environment:

**Ok** - Exits Windows back to DOS

Cancel - Cancels the exit

Restart - Exits Windows and then restarts it

Reboot - Exits Windows and then reboots the computer

#### Browse, Search

The Browse, Search dialog can be used in two ways:

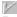

#### **Browse Icon Bars**

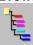

This lists all the icon bars in an **outline** format. The further a bar name is indented, the more deeply nested it is. Double-Click on any bar name to go directly to that bar. This is a useful option for deeply nested bars.

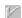

#### Search Program Name / Info Window Text

Paintbrush Classic

If you've ever "lost" a program in Program Manager (or Clysbar), you'll appreciate this option. You type in the text to search for, program names and descriptions are searched, and if the program is found, you'll have the option to jump directly to that icon bar.

### Clysbar as the Windows Shell

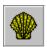

The shell is the Windows program that first runs when you start Windows. Its normally the Program Manager. Clysbar can replace the Program Manager and be Windows' main program runner. To make Clysbar the Windows shell, go to the Configurator, then press the <u>Become Shell</u> button. The actual shell program is ClysbarX, which calls Clysbar when the system starts.

<u>Processing WIN.INI's Load= and Run= Lines</u> <u>Startup Icon Bar</u>

### Processing WIN.INI's Load= and Run= Lines

Clysbar will execute whatever you have on your **Load**= and **Run**= lines in WIN.INI. There is one enhancement: if you want to run a program with a command-line parameter, such as

NOTEPAD MYFILE.TXT

you can replace the space between the command and the parm in the load or run line with an octothorpe (#). For example:

load=NOTEPAD#MYFILE.TXT WINFILE

loads NOTEPAD with the file MYFILE.TXT and the File Manager, both as icons.

Startup Icon Bar

### The Startup Icon Bar

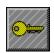

If Clysbar is the shell it will also process any icon bar with the name Startup when Windows is starting up. The programs in that bar (if any) will be loaded in a top-to-bottom order. Clysbar ships with an empty Startup bar (beneath the Sys Config bar). You can quickly add entries to it by using QuickAdd, or by editing the INI file.

To override all Startup bar processing, hold down the **Shift** key while starting up Windows. You can release the key when Clysbar beeps.

Processing of WIN.INI's Load= and Run= Lines

#### Add-Ins

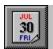

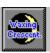

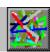

Add-Ins are programs that run within the bar to provide special functions. They can show real-time information about your system (or the moon!), or receive drag 'n' drops and perform functions. Several Add-Ins are provided with Clysbar:

**Calend** SysInfo Lines ClysMail

Recycler

Moon Phase

÷

Moon Add-In Help is available only if the Moon Add-In is installed.

Moon Add-In Help can also be accessed by Shift or Ctrl-Clicking on the Moon Add-In button.

Some Add-Ins are "multipage," that is, they can display more than one button's worth of information. To page backward, click on the upper half of the Add-In, to page forward click on the lower half.

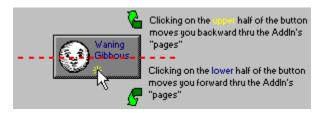

The included multipage Add-Ins are SysInfo and Moon Phase.

Writing Your Own Add-Ins

### Calend Add-In

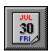

The **Calend** Add-In shows a calendar with the date and day of the week. If you click Calend's button, it will toggle between showing the **day of the week** and the **year** at the bottom of the calendar page. A right click on Calend will display the full date in text format.

#### SysInfo Add-In

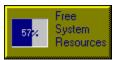

SysInfo is a multipage Add-In and displays several pieces of system information...

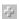

Free System Resources, in a gas gauge bar graph format.

Free memory below 1 megabyte, in gas gauge format. This is an important measure in a Windows system; if all the memory below 1mb is exhausted, no programs can be run.

Total free memory, in gas gauge format.

Free space on all the local, non-removable drives in your system in gas gauge format - click on the lower part of the button to see the next drive.

Video system information: the display resolution and number of colors.

Miscellaneous information: CPU type, Windows mode, and the math coprocessor status.

ů,

SysInfo remembers which information you displayed last and starts by displaying that information. SysInfo creates and uses SYSINFO.INI.

#### **SYSINFO.INI Settings**

#### SYSINFO.INI Settings

There are some settings for SysInfo that adjust the look of the gas gauges. They are all in the [Settings] section of SYSINFO.INI. All color settings are expressed as RGB (Red-Green-Blue), and each value can be from 0 to 255. So to specify dark purple, the string would be 128 0 128.

| Setting       | Purpose                                                        | Default                  |
|---------------|----------------------------------------------------------------|--------------------------|
| FSRColor      | Color of the Free System<br>Resources Gauge                    | 0 0 128                  |
| 1MbColor      | Color of the Free Memory < 1Mb Gauge                           | 0 128 0                  |
| DiskColor     | Color of the Disk Gauge                                        | 255 0 0                  |
| LabelColor    | Text for Drive Letter Label                                    | 255 255<br>255           |
| TextColor     | Text inside the gauge                                          | -1 (uses inverse of      |
|               |                                                                | gauge<br>background<br>) |
| Use3D         | Sets a 3-D Frame around gauges                                 | 1 (yes, 0 is<br>no)      |
| MemInK        | Displays Total Memory in<br>Kb instead of Mb                   | 0 (no, 1 is<br>yes)      |
| TotalBelow1Mb | Adjusts what's considered "100%" on the Memory < 1Mb gas gauge | 300 Kb                   |

Example: to *not* use a 3-D frame (a black frame is used instead) and display the disk gauge in light purple:

[Settings]
DiskColor=255 0 255
Use3D=0

### Lines Add-In

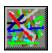

The Lines Add-In simply draws random lines - when clicked on, it toggles between unconnected and connected lines, and randomly selects a line thickness.

#### ClysMail Add-In

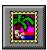

ClysMail is a drag 'n' drop MAPI electronic mail Add-In. To use it, drag a file from File Manager and drop it on ClysMail. You will be logged into your mail system (if you are not already logged in) and the dropped file will be attached to an e-mail message. You can then add text, send the message, or cancel the message. You can also click on ClysMail, which will bring up the "compose a note" mail dialog.

See your e-mail product's manuals for more information on addressing and sending messages.

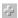

N.B.: This Add-In <u>only</u> works with systems that have a MAPI (Messaging Application Programming Interface) electronic mail system installed. This includes <u>Windows for Workgroups</u>, <u>Microsoft Mail for Windows</u>, and <u>Microsoft Mail Remote for Windows</u>.

# Recycler Add-In

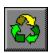

The **Recycler** Add-In recycles the disk space of any files dropped on it; in other words, its the ubiquitous drag 'n' drop trashcan in another guise! Multiple files can be dropped onto the icon. Recycler errs on the side of safety, and asks you whether you want to delete each file.

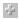

For Windows programmers, the **Clysbar Add-In Software Development Kit** is included on the install disk - just check the **Install Add-In SDK** check box. Install will place the SDK in a directory called SDK below your Clysbar directory. Documentation for the SDK is in the file CBSDK.WRI.

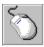

# Summary of Mouse Operations

Running Programs
Navigation
Clysbar Program Control

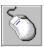

## **Program Running Mouse Operations**

A Left-Click or Double-Left-Click (depending on how the bar is configured) on a button runs the program for that button. The same click on an Add-In performs an action specific to each Add-In.

4 A Shift-Left-Click on a program button runs a program minimized (like Program Manager).

4 A Ctrl-Left-Click on a program button runs a program maximized. - 1-

An Alt-Left-Click on a icon bar button Multiruns (runs all the programs in) that icon bar.

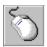

## **Navigation Mouse Operations**

A **Ctrl or Shift-Click** on an up arrow button goes directly to the <u>Main icon bar</u>, even if you are several bars (levels) down.

A **Shift-Click** on a icon bar button temporarily overrides the <u>Main-On-Run</u> feature while you are in that icon bar.

A **Double-Right-Click** near the top or bottom of the screen with a bar that's longer than the screen, scrolls the bar in that direction. So to see buttons on a bar that extends off the bottom of the screen, Double-Right-Click on the button near the bottom of the screen.

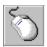

### **Program Control Mouse Operations**

수 수 A Left-Click on the Clysmic Button opens the Clysbar Options dialog.

A **Shift-Left-Click** on the clySmic button enters the **Configurator**.

A Right-Click on the Clysmic Button shows the name of the current icon bar.

A Right-Click on any other button shows that button's info window text.

A Ctrl-Right-Click on the Clysmic Button collapses or reopens Clysbar.

A Ctrl-Double-Right-Click on the Clysmic Button closes Clysbar.

Dragging and dropping a program on the clySmic button QuickAdds that program to the bottom of the current icon bar.

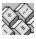

# Summary of Keyboard Operations

Running Programs
Navigation
Clysbar Program Control

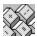

# **Program Running Keyboard Operations**

**Space** or **Enter** on a program button runs the program for that button. The same key on an Add-In performs an action specific to each Add-In.

**Shift-Space** on a program button runs a program minimized (like Program Manager).

**Ctrl-Space** on a program button runs a program maximized.

Alt-Space on a icon bar button Multiruns (runs all the programs in) that icon bar.

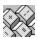

## **Navigation Keyboard Operations**

÷ The Up, Down, Left, and Right arrow keys move the keyboard highlight from button to button.

The PgUp and PgDn buttons scroll the icon bar if its longer than the screen.

- 1 The **Home** and **End** keys move to the beginning and end of the current bar, scrolling the bar if necessary.

Ctrl or Shift-Space on an up arrow button goes directly to the Main icon bar, even if you are several bars (levels) down.

Shift-Space on a icon bar button temporarily overrides the Main-On-Run feature while you are in that icon bar.

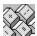

# **Program Control Keyboard Operations**

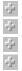

A **Space** on the <u>Clysmic Button</u> opens the <u>Clysbar Options dialog</u>.

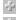

A **Shift-Space** on the clySmic button enters the <u>Configurator</u>.

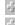

A? on the Clysmic Button shows the name of the current icon bar.

A? on any other button shows that button's info window text.

#### **Program Runner Program (Run)**

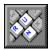

Run allows you to browse and run any program (similar to Progman's File | Run menu choice).

When you start run, you can browse through your disk directories and run any executable file. You can also type a filename into the program name box (this will search the path, if needed). Click on the arrow to the right of the program name box to choose from a <u>history list</u> of the last 35 programs you've run.

To see different kinds of files, you can use the "List Files of Type" combo box. Non-program files like \*.TXT files can be "run" if they have an association (created by the File Manager).

The history list is stored in the file RUN.HST.

#### Wallpaper Changer Program (Paper)

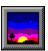

Paper allows you to easily change the Windows wallpaper. Just click on the Paper button and Paper brings up a dialog box of .BMP files. Select one and it becomes your wallpaper. As you click on (or scroll through) the list of .BMP files, Paper "previews" each one by loading it as the wallpaper temporarily. If you click Cancel, your previous wallpaper is restored. To select a file, click Ok. This is similar to the behavior of wallpaper selectors in other operating systems, which show you each file as you scroll by it. You can also drag a .BMP file from the File Manager onto the Paper Button and it will load that file as the wallpaper.

If you run Paper minimized (by holding down the Shift key and clicking its button) it will toggle the wallpaper mode between centered and tiled.

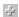

If you try to preview or load wallpaper that has more colors than your current video drivers, you will receive a warning from Paper. This is because loading TrueColor (24-bit) wallpaper on 256-color systems can hang the wallpaper program and cause video problems until Windows in restarted. If you wish to disable this warning, add Warning=0 to the [Config] section of PAPER.INI.

#### Program Manager DDE

Clysbar can mimic Program Manager's Dynamic Data Exchange during program installs when Clysbar is the system shell. Where install/setup programs would normally create a new Group and fill it with files, with Clysbar as the shell a new icon bar is created at the bottom of the Main icon bar and filled with icons.

Due to the many strange ways in which install/setup programs work, *not all install/setup programs will work correctly at this time*. We recommend instead letting Program Manager handle the install, then dragging the resulting .GRP file onto the Clysmic button to create a new icon bar.

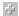

You can change Clysbar's Progman DDE behavior by editing the [Config] section of CLYSBAR.INI. Create an entry called ProgmanDDE=x, where x can be:

- 0 ignore Progman DDE (the default),
- 1 perform Progman DDE,
- *perform Progman DDE and write a log file (CLYSDDE.LOG).*

The default is 0, do not perform DDE.

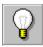

# **Troubleshooting Problems**

If you have problems running Clysbar, here are some troubleshooting tips:

Try using light gray for the button color. This uses less fancy methods of shading the buttons and can help when using a third-party video driver. Also make sure you have the latest Windows 3.1 video drivers for your video card.

Try dropping back to the standard, Microsoft-supplied VGA video driver. Sometimes third-party video drivers can be a source of problems.

Remove any unneeded TSRs and drivers from your CONFIG.SYS and AUTOEXEC.BAT. There may be one driver causing a problem.

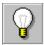

### **Other Operating Systems**

Clysbar is not guaranteed to run on Operating Systems besides Windows 3.1/DOS.

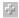

#### Win32s

Clysbar runs fine with the Win32s extensions for Windows 3.1. With Win32s installed, 32-bit programs can be added and run from Clysbar, their icons displaying correctly.

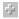

#### OS/2

Clysbar works with OS/2 2.1, but it cannot be the system shell. It does *not* run under OS/2 2.0.

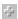

#### Windows NT

Clysbar works with Windows NT, but it cannot be the system shell. NT currently ignores the Working Directory entry of non-NT programs.

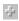

#### Windows 95

Clysbar works with Windows 95, beta 1.3, but it cannot be the system shell.

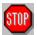

### Clysbar Error Messages

Can't Add Any More Applications to Icon Bar: x Can't Add Any More Items to Icon Bar: x Can't Create New Icon Bar x Can't Load Add-In Can't Run Config Program Cannot Add any More Add-Ins **Corrected Button Class Double-Click Error** File Not a Windows EXE, DLL or Icon File Icon Bar [x] Points Back to Icon Bar [y] in INI File - Endless Loop! Icon Bar Must be Run Under Windows 3.1 or Greater Icon File 'x' Not Found or No Icons In File Icon Number out of Range in 'x' - File Has 'y' Icons No Timers Available **Timer Error Resetting Timers Too Many Add-Ins Specified** Too Many Applications in Icon Bar: x Too Many Icon Bars x is For an Earlier Version of Clysbar. Please Obtain an Updated Copy of the Add-In x's Hot Key (y) is Not a Valid Hot Key

x's Hot Key (y) Needs to Contain at Least Two "Shift Keys" (Ctrl-, Alt-, or Shift-)

| Can't Add Any More Applications [or Items] to Icon Bar: x - You attempted to QuickAdd a program or Add-In to a full icon bar. Try adding the item to a less-full icon bar (see <u>Limits</u> ). |  |  |  |  |  |
|----------------------------------------------------------------------------------------------------|--|--|--|--|--|
|                                                                                                    |  |  |  |  |  |
|                                                                                                    |  |  |  |  |  |
|                                                                                                    |  |  |  |  |  |
|                                                                                                    |  |  |  |  |  |
|                                                                                                    |  |  |  |  |  |
|                                                                                                    |  |  |  |  |  |
|                                                                                                    |  |  |  |  |  |
|                                                                                                    |  |  |  |  |  |
|                                                                                                    |  |  |  |  |  |
|                                                                                                    |  |  |  |  |  |
|                                                                                                    |  |  |  |  |  |
|                                                                                                    |  |  |  |  |  |
|                                                                                                    |  |  |  |  |  |
|                                                                                                    |  |  |  |  |  |
|                                                                                                    |  |  |  |  |  |
|                                                                                                    |  |  |  |  |  |
|                                                                                                    |  |  |  |  |  |
|                                                                                                    |  |  |  |  |  |
|                                                                                                    |  |  |  |  |  |
|                                                                                                    |  |  |  |  |  |
|                                                                                                    |  |  |  |  |  |
|                                                                                                    |  |  |  |  |  |

Can't Create New Icon Bar x - During an program install, a new icon bar was to be created, but there is no more room for any new icon bars (see <u>Limits</u>).

**Corrected Button Class Double-Click Error** - some programs disable the Double-Click behavior of buttons (accidentally, we presume). Clysbar checks for this when you click the right mouse button over Clysbar and displays this message as the problem is corrected. This problem could have caused users of Clysbar who preferred to Double-Click buttons to not be able to start programs.

Can't Load Add-In- The Add-In wasn't able to be loaded, probably the file specified wasn't found.

| Too Many Add-Ins Specified or Cannot Add any More Add-Ins Clysbar (see <u>Limits</u> ). | - You can only specify six Add-Ins at once in |
|-----------------------------------------------------------------------------------------|-----------------------------------------------|
|                                                                                         |                                               |
|                                                                                         |                                               |
|                                                                                         |                                               |
|                                                                                         |                                               |
|                                                                                         |                                               |
|                                                                                         |                                               |
|                                                                                         |                                               |
|                                                                                         |                                               |
|                                                                                         |                                               |
|                                                                                         |                                               |
|                                                                                         |                                               |
|                                                                                         |                                               |
|                                                                                         |                                               |
|                                                                                         |                                               |
|                                                                                         |                                               |
|                                                                                         |                                               |
|                                                                                         |                                               |
|                                                                                         |                                               |
|                                                                                         |                                               |

**File Not a Windows EXE, DLL or Icon File** - The file you've specified as the file to get the icon from isn't the correct type of file. It must be a Windows executable, a Windows DLL, or a Windows icon file.

| clySmic Icon Bar Must be Run Under Windows 3.1 or Greater release. | - Clysbar must run under Windows 3.1 or a later |
|--------------------------------------------------------------------|-------------------------------------------------|
|                                                                    |                                                 |
|                                                                    |                                                 |
|                                                                    |                                                 |
|                                                                    |                                                 |
|                                                                    |                                                 |
|                                                                    |                                                 |
|                                                                    |                                                 |
|                                                                    |                                                 |
|                                                                    |                                                 |
|                                                                    |                                                 |
|                                                                    |                                                 |
|                                                                    |                                                 |
|                                                                    |                                                 |
|                                                                    |                                                 |
|                                                                    |                                                 |
|                                                                    |                                                 |

| Icon Number out of Range in 'x' - File Has 'y' Icons - number of icons in the file. | The icon number you've requested was greater than the total |
|-------------------------------------------------------------------------------------|-------------------------------------------------------------|
|                                                                                     |                                                             |
|                                                                                     |                                                             |
|                                                                                     |                                                             |
|                                                                                     |                                                             |
|                                                                                     |                                                             |
|                                                                                     |                                                             |
|                                                                                     |                                                             |
|                                                                                     |                                                             |
|                                                                                     |                                                             |
|                                                                                     |                                                             |
|                                                                                     |                                                             |
|                                                                                     |                                                             |
|                                                                                     |                                                             |
|                                                                                     |                                                             |
|                                                                                     |                                                             |
|                                                                                     |                                                             |

| con File 'x' Not Found or No Icons in File - Clysbar either cannot find the icon file specified or it found the file at there weren't any icons in it. |
|----------------------------------------------------------------------------------------------------|
|                                                                                                    |
|                                                                                                    |
|                                                                                                    |
|                                                                                                    |
|                                                                                                    |
|                                                                                                    |
|                                                                                                    |
|                                                                                                    |
|                                                                                                    |
|                                                                                                    |
|                                                                                                    |
|                                                                                                    |
|                                                                                                    |
|                                                                                                    |
|                                                                                                    |
|                                                                                                    |
|                                                                                                    |
|                                                                                                    |
|                                                                                                    |
|                                                                                                    |

| <b>No Timers Available</b> - You are using the maximum number of Windows timers. Close another program that uses timers and restart Clysbar. |  |  |  |
|----------------------------------------------------------------------------------------------------|--|--|--|
|                                                                                                    |  |  |  |
|                                                                                                    |  |  |  |
|                                                                                                    |  |  |  |
|                                                                                                    |  |  |  |
|                                                                                                    |  |  |  |
|                                                                                                    |  |  |  |
|                                                                                                    |  |  |  |
|                                                                                                    |  |  |  |
|                                                                                                    |  |  |  |
|                                                                                                    |  |  |  |
|                                                                                                    |  |  |  |
|                                                                                                    |  |  |  |
|                                                                                                    |  |  |  |
|                                                                                                    |  |  |  |
|                                                                                                    |  |  |  |
|                                                                                                    |  |  |  |
|                                                                                                    |  |  |  |
|                                                                                                    |  |  |  |
|                                                                                                    |  |  |  |
|                                                                                                    |  |  |  |
|                                                                                                    |  |  |  |
|                                                                                                    |  |  |  |
|                                                                                                    |  |  |  |

**x is For an Earlier Version of Clysbar. Please Obtain an Updated Copy of the Add-In** - The indicated Add-In was written for a different version of Clysbar than the one you're running. Either obtain a up-to-date version of the Add-In or discontinue using it.

**Can't Run Config Program** - there was a system problem loading the configuration program. Make sure CBCONFIG.EXE is still in the directory that CLYSBAR.EXE is in. Also, try shutting down and restarting Windows.

| <b>Too Many Applications in Icon Bar: x</b> - You can only have up to 20 applications per icon bar. Create a new icon and place programs there (see <u>Limits</u> ). | bar |
|----------------------------------------------------------------------------------------------------|-----|
|                                                                                                    |     |
|                                                                                                    |     |
|                                                                                                    |     |
|                                                                                                    |     |
|                                                                                                    |     |
|                                                                                                    |     |
|                                                                                                    |     |
|                                                                                                    |     |
|                                                                                                    |     |
|                                                                                                    |     |
|                                                                                                    |     |
|                                                                                                    |     |
|                                                                                                    |     |
|                                                                                                    |     |
|                                                                                                    |     |
|                                                                                                    |     |
|                                                                                                    |     |
|                                                                                                    |     |
|                                                                                                    |     |
|                                                                                                    |     |
|                                                                                                    |     |
|                                                                                                    |     |

**Too Many Icon Bars** - You can have up to 30 icon bars, you've exceeded that limit (see <u>Limits</u>).

**Icon Bar [x] Points Back to Icon Bar [y] in INI File - Endless Loop!** - In the definition of icon bar x, there is a reference to icon bar y, which was already processed. This "circular" reference is not allowed and Clysbar is terminated. You must edit the INI file and remove the circular reference.

x's Hot Key (y) Needs to Contain at Least Two "Shift Keys" (Ctrl-, Alt-, or Shift-) - You cannot make a hot key out of, for instance, Ctrl-A. A hot key needs two modifiers, e.g. Ctrl-Shift-A or Ctrl-Alt-A.

## Limits

Clysbar can have up to 20 buttons per bar, and up to 40 total bars, nested in any fashion. There can be up to 7 Add-Ins loaded at once.

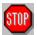

## Possible Windows Errors When Trying to Run a Program

**System Out of Memory or Corrupt Executable** File Not Found **Path Not Found Dynamic Link to Task or Network Problem Library Data Segment Error Not Enough Memory to Start App Incorrect Windows Version Invalid Executable File** Application Designed for OS/2 Application Designed for DOS 4.0 Unknown Executable File Type **Real Mode Application Writable Data Segment Error Compressed Executable File Dynamic Link-Library Invalid or Corrupt** Application Requires Windows 32-bit Extensions (Win32) **Share Error Association Incomplete Dynamic Data Exchange Timeout Dynamic Data Exchange Failure Dynamic Data Exchange Busy** No Association for File Unknown Error (x)

## **Converting Program Manager Groups**

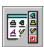

Program Manager groups can be converted into Icon Bars by dropping the Program Manager group (.GRP) file on to the Clysmic Button. The group will be converted and the Clysbar will be restarted. You can then edit the bar and change its "generic" bar icon.

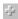

The conversion process will change certain group names: *Main* becomes *PM Main*, *Colors* becomes *Colors* 2, *Config* becomes *Config* 2, *Registration* becomes *Registration* 2.

#### View-o-Rama

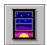

View-o-Rama reduces the "maximized" size of all windows in the system, so you can see the clySmic Icon Bar while programs are maximized. This works well in combination with the <u>Always On Top</u> configuration option. This utility is located in the Sys Config Bar of the default CLYSBAR.INI. To use, just start the View-o-Rama program. Click on the program's icon to hide the icon, if desired. If you hide the icon, the program will also be hidden the next time its run. In order to see it again, try to run it again. The icon will be unhidden.

This program can be placed in the <u>Startup</u> icon bar in order to have it running all the time.

## Finding the Latest Version of Clysbar

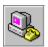

Shareware spreads to, and is available from, many places. However, we upload the latest version of Clysbar to several sites, it should always be available there. Remember, registered users can download the new version and use it right away - their User IDs will work for new versions. Look for a filename of the form CBxxx.ZIP where xxx is the version (without the dot). So V2.20 would be in a zipfile called CB220.ZIP.

CompuServe: in the Windows Shareware Forum (go winshare and search the data libraries).

The Microsoft Network: in the Shareware BBS.

The Internet

FTP: use anonymous FTP to ftp.cica.indiana.edu. Clysbar is in the /pub/pc/win3/desktop directory. You can also use one of CICA's mirror sites

Gopher: gopher users should connect to gopher.cica.indiana.edu

World-Wide Web: http://www.cica.indiana.edu

clySmic software's Web home page: http://www.albany.net/~rsmith

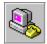

Here are some mirror sites of ftp.cica.indiana.edu...

| Internet Address<br>wuarchive.wustl.edu<br>archive.orst.edu<br>gatekeeper.dec.com | IP Address<br>128.252.135.4<br>132.227.60.20<br>16.1.0.2 | <b>Location</b><br>Missouri<br>Oregon |
|-----------------------------------------------------------------------------------|----------------------------------------------------------|---------------------------------------|
| ftp.cdrom.com                                                                     | 192.153.46.2                                             | California                            |
| polecat.law.indiana.ed                                                            | 129.79.131.170                                           | Indiana                               |
| u                                                                                 |                                                          |                                       |
| ftp.marcam.com                                                                    | 198.102.216.30                                           |                                       |
| alpha.cso.uiuc.edu                                                                | 128.174.201.31                                           |                                       |
| ftp.cc.monash.edu.au                                                              | 130.194.1.106                                            | Australia                             |
| nic.funet.fi                                                                      | 128.214.6.100                                            | Finland                               |
| ftp.uni-paderborn.de                                                              | 131.234.2.32                                             | Germany                               |
| ftp.uni-stuttgart.de                                                              | 129.69.8.13                                              | Germany                               |
| ftp.uni-koeln.de                                                                  | 134.95.100.208                                           | Germany                               |
| ftp.uni-regensburg.de                                                             | 132.199.1.17                                             | Germany                               |
| ftp.iij.ad.jp                                                                     | 192.244.176.50                                           | Tokyo                                 |
| ftp.nectec.or.th                                                                  | 192.150.251.32                                           | Thailand                              |
| ftp.technion.ac.il                                                                | 132.68.1.10                                              | Israel                                |
| nic.switch.ch                                                                     | 130.59.1.40                                              | Zurich                                |
| src.doc.ic.ac.uk                                                                  | 146.169.2.1                                              | London                                |
| ntu.ac.sg                                                                         | 155.69.1.5                                               | Singapore                             |
| nctuccca.edu.tw                                                                   | 192.83.166.10                                            | Taiwan                                |
| ftp.cyf-kr.edu.pl                                                                 | 149.156.1.8                                              | Cracow, Poland                        |

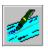

# General Registration Information (and Legal Stuff)

Clysbar is copyright 1992 - 1995 by clySmic Software (say "Cliz-Mik"). All rights reserved.

Clysbar is released as **Shareware**. After a thirty day trial period, you *must* register Clysbar or discontinue using it.

#### Legal Disclaimer and Agreement

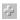

To order either:

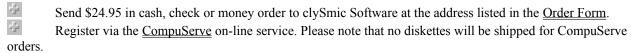

Register via MasterCard, Visa, Amex, or Discover from the <u>Public (software) Library</u>. PsL orders will be \$24.95 plus a \$5 shipping and handling charge.

For quantity orders or site licenses, please contact clySmic directly for more details and volume discounts. Site licenses will be allowed to have the company name as the "user name."

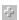

You will receive by mail a *user ID number which will eliminate the reminder messages*, and the latest version of the product. CompuServe registerees will receive only the user ID number by CompuServe Mail (the latest copy of Clysbar will be available on CompuServe's Windows Shareware Forum - *GO WINSHARE*).

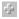

Please Make Checks or Money Orders Payable to Ralph B Smith Jr - All Checks Made Out to clySmic Software Will Be Returned!

## Registering Clysbar via Credit Card

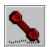

Clysbar can be ordered via MasterCard, Visa, American Express, or Discover from the *Public (software) Library* by calling 800/2424-PsL or 713/524-6394, by fax to 713/524-6398. These numbers are for *orders only*. PsL orders will be \$24.95 plus a \$5 shipping and handling charge. Clysbar is product no. **10683**.

Any questions about refunds, registration options, product details, technical support, volume discounts, dealer pricing, site licenses, &c., *must* be directed to clySmic Software.

You can also mail credit card orders to PsL at P.O.Box 35705, Houston, TX 77235-5705.

## **General Registration Info**

## Registering Clysbar via CompuServe

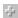

Clysbar can be registered via the *CompuServe* on-line service. Sign on to CompuServe and type go swreg for more details. Clysbar is registered program ID number 31, and the title is CLYSMIC ICON BAR. The cost is charged to your CompuServe account.

The latest version of Clysbar can be found (among other places) on CompuServe, in the Windows Shareware Forum (go winshare and search the data libraries).

## **General Registration Info**

TM

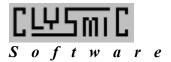

negotiable in the U.S.

clySmic Software P. O. Box 2421 Empire State Plaza Albany, NY 12220

Mail to:

## clySmic Icon Bar Order Form

Please Print Clearly Clysbar Version: \_\_\_2.20\_\_\_\_ Date: Name: (Print name as it should appear in the registration dialog - no handles or company names please) Address: City: **State:** \_\_\_\_\_ Zip or Postal **Country:** Code: **Quantity:** \_\_\_\_\_ x \$24.95 each = Subtotal: New York Sales Tax (New York residents only): **Total Payment:** Where did you find Clysbar? Make Checks or Money Orders Payable - in U.S. Dollars drawn on a U.S. bank - to Ralph B Smith Jr.

Send a check, cashier's check, money order or use the <u>CompuServe registration service</u> or the <u>PsL credit card service</u>. Please allow 2-3 weeks for processing non-CompuServe orders.

All Checks Made Out to clySmic Software will be returned! Please do not send Eurocheques, they are not

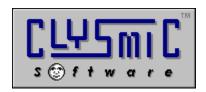

clySmic Software P. O. Box 2421 Empire State Plaza Albany, NY 12220

e-mail: 76156.164@compuserve.com

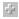

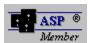

clySmic Software is a member of the Association of Shareware Professionals

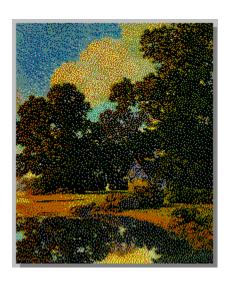

clySmic World Headquarters

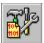

## Configuring Clysbar

Configuring consists of setting options, such as colors, orientation of the bar, and what kind of clock to display, as well as editing the list of programs and bars. This configuration help is context-sensitive, so you can press the help button or **F1** within any configuration dialog to see help for that dialog.

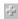

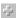

## General Settings General Settings

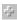

#### **Buttons**

Programs... Add, change, and delete programs and icon bars
Buttons... Button size, color, texture, and "up button" look
Clock... Type of clock, clock faces and fonts, GMT or not

<u>Info Windows...</u> Look, color and font of the info windows

<u>Bar Position...</u> Orientation of the bar, which side its on

Registration Registration information
Backup INI Backup the CLYSBAR.INI file

Become Shell/

<u>Previous Shell</u>
<u>Color Schemes</u>

Make / unmake Clysbar the Windows shell
Use, create, and delete Color Schemes

<u>Ok</u> <u>Cancel</u>

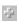

Obscure Configuration Items Configure Clysbar NOW

## **General Settings**

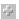

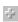

## **Default Icon Directory**

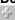

The default directory to load icons from, including .ICO and icon .DLL files. If not specified, the directory Clysbar is run from is used.

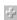

#### Return to Main Bar on Run

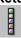

Returns to the Main icon bar whenever a program is run.

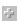

#### **Use Keyboard Interface**

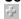

Allows operation of Clysbar using the keyboard. When active, a keyboard highlight is displayed on the "current" button, its color is selectable by the Keyboard Highlight Color box. See also: <u>Summary of Keyboard Operations</u>

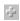

## Always On Top

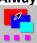

When selected this makes the icon bar appear on top of all other windows at all times.

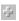

#### **Old-Style Collapse and Close**

When checked, we use old-style (pre-2.00) right-mouse-clicks on Clysmic Button: Right-Click shrinks bar, double Right-Click closes Clysbar. When unchecked, Right-Click shows the name of the current bar, Ctrl-Right-Click shrinks bar, and double Ctrl-Right-Click closes bar.

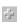

#### **Extended Error Reporting**

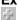

Reports all problems with programs and their icons as Clysbar is starting.

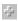

#### **Keyboard Highlight Color**

Allows selection of the keyboard highlight that appears on buttons. A special color is "focus line," which draws a dotted outline.

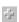

#### **Action To Run**

Choose a single-click (button-like), or a double-click (Program Manager-like) to run a program or enter an icon bar.

## **Obscure Configuration Items**

The following options can only be changed by directly editing the <u>CLYSBAR.INI</u> file:

<u>Changing the clySmic Button Icon</u> <u>Changing Clysbar's Own Hot Key</u> <u>Not using UNC names on WFWG Machines</u>

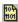

#### Programs & Icon Bars: Add, Change, Delete

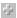

Here is where you add, edit, and delete programs, icon bars, and Add-Ins. The name of the icon bar you are currently editing appears as the window title, and the bar's icon is shown between the two arrow buttons.

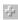

#### **Program and Bar List**

This displays the programs, icon bars, and Add-Ins in the current icon bar. The <u>Main Icon Bar</u> is always the initially-displayed bar. To edit other bars, see below.

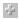

#### **Up and Down Arrow Buttons**

The down arrow button moves you down one level into the icon bar currently selected in the program/bar list. The up arrow moves you back up one level the bar "tree" until you reach the top, the Main Icon Bar.

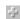

#### **New Program**

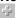

Inserts a new program above the current selection in the program/bar list. Brings up an edit program dialog.

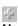

#### **New Icon Bar**

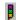

Inserts a new icon bar above the current selection in the program/bar list. Brings up an edit icon bar dialog.

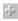

#### New Add-In

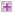

Inserts a new Add-In above the current selection in the program/bar list. Brings up a new Add-In dialog.

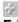

#### **Edit Item**

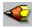

Allows you to edit the currently selected item in the program/bar list.

Editing Programs
Editing Icon Bars
Editing Add-Ins

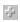

#### **Cut and Paste**

Cut cuts the currently selected item in the program/bar list. If this item is an icon bar, all the programs and icon bars below it are cut also. Paste inserts the item last cut into the current icon bar *above* the current selection in the program/bar list.

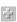

#### **Shortcuts**

Double-clicking a program name edits it. Double-clicking an icon bar name goes down into that icon bar. Double-clicking an Add-In opens that Add-In's INI file, if any.

## **Editing Programs**

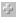

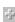

#### **Program Name**

Enter the program you wish to run (\*.exe, \*.com, \*.bat, \*.pif), or a file with an association (\*.txt, \*.wri, many others). You can use the Browse button on the right to select a program without typing. You can specify a command-line parameter with your program, just place a space after the program name and add the parameter, for example: NOTEPAD WIN. INI. You can also use a command-line parameter of ??, which will cause Clysbar to prompt you for the parameter when the program is run, for example: NOTEPAD ??.

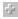

#### **Window Size**

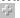

Select the way you want the program's window to appear when run. The choices are:

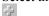

Normal, the default.

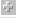

Max, which runs the program maximized (as large as it can be run).

Min, which runs the program minimized (as an icon at the bottom of the screen).

Min-Max, which runs the program minimized; but when the program is restored (by double-clicking its icon or selecting restore from the icon's menu) it becomes maximized.

Note that some programs may ignore the value of this field.

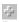

## Description

Clypmic Toon Ba The description is the phrase you wish to

appear in the Info Window for this program button. It can be any descriptive phrase you wish. Clysbar prefills the field with the program name.

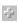

#### Icon File

The Icon File is the file which contains an icon or icons that you wish to appear on the program's button. It can be an .ICO file, which contains one icon, a Windows .EXE file, which can contain multiple icons, or a DLL file, which can also contain multiple icons. Clysbar prefills the field with the program name if the program is a Windows program. If its an associated file, the associated program's file is used. If its a DOS program, the DOS icon from CLYSICON.DLL is used. You can select any icon-bearing file for this field. To select an icon file without typing, use the Browse button to the right. To pick which icon from a file is used, see the next field.

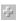

#### **Icon**

Displays a drop-down list of all the icons in the

selected icon file. Click the down arrow to see the list, use the scroll bar to scroll through the list, and click on an icon to pick the icon you wish to use.

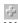

## **Working Directory**

This is the directory that will be switched to when the program is run. The default is the directory where the program file is located.

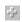

## **Hot Key**

This is the hot key to assign to the program. Pressing this key combination when the program is running brings the program to the foreground of the screen. While you are in this field, press the key combination you wish to use. It will be displayed in the edit box.

A hot key is composed of *two* "shift" type keys (Ctrl, Alt, or Shift) plus an alphabet key. It is written separated by dashes (-). For example Ctrl-Alt-Z is a valid hot key. The default value of this field is no hot key.

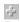

#### **Run Once, Bring to Top Other Times**

Checking this allows a program to be run *only once* - clicking the icon bar button for the program a second time (or more) brings the running program to the top. If unchecked, programs are launched normally, i.e. as many times as the program itself allows.

For example, you can run Notepad as many times as you want, but File Manager *itself* only allows one copy of itself to run at a time. If you check this box for the Notepad program, you can only run Notepad once (via Clysbar).

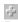

#### **Browse Buttons**

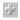

These buttons bring up common dialog boxes for selecting programs or icon files.

## **Editing Icon Bars**

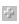

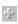

#### **Icon Bar Name**

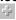

This is the name of the icon bar you want to create or edit.

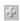

#### Icon Bar Icon File

The Icon File is the file which contains an icon or icons that you wish to appear on the icon bar's button. It can be an .ICO file, which contains one icon, a Windows .EXE file, which can contain multiple icons, or a .DLL file, which can also contain multiple icons. You can select any icon-bearing file for this field. To select an icon file without typing, use the Browse button or the ClysIcon button. To pick which icon from a file is used, see the next field.

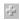

#### Icon

Displays a drop-down list of all the icons in the selected icon file. Click the down arrow to see the list, use the scroll bar to scroll through the list, and click on an icon to pick the icon you wish to use.

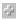

#### **Browse Button**

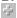

This button brings up a common dialog box for selecting icon files.

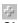

#### **Clysicon Button**

This button loads the CLYSICON.DLL file and displays its icons. CLYSICON.DLL contains icons especially designed for icon bar buttons.

## New Add-In

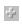

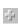

## New Add-In Bar Name

This is the name of the Add-In file (\*.CLB) you wish to use.

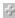

# Browse Button

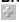

This button brings up a common dialog box for selecting Add-In files.

## **Editing Add-Ins**

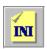

Since third-parties can write <u>Add-Ins</u> for Clysbar, Add-Ins are configured by opening an editing window to edit the Add-In's INI file, if any. If there is no INI file, you'll be asked whether to create one. Not all Add-Ins need INI files.

While in the editor, you may Cancel to exit without saving, or Save to exit and save any changes.

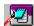

## **Button Settings**

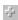

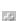

#### **Button Size**

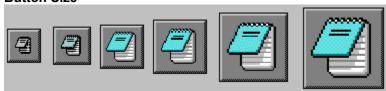

You can choose any size you like from the list - sizes below **Normal** are very small, but you can get more buttons on a bar. Sizes larger than Normal allow for less buttons, but are more easily seen.

**Auto** is recommended and adjusts the button sizes to match differing screen sizes, from  $\underline{VGA}$  through  $\underline{SuperVGA}$  to  $\underline{1024x768}$  and beyond.

N.B.: Gigantic buttons are exactly 2 times Normal, and look good with the stretch icons option selected.

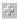

#### Stretch Icons to Fit Buttons

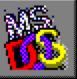

Selecting this choice will allow Clysbar to scale your icons. For sizes larger than normal, the icon is enlarged to follow the button size, for sizes smaller than Normal, the icon is shrunk. If this choice is not selected, the icon size remains constant no matter what the button size. This option has no effect if the button size is Normal.

If stretched icons are selected, there will be some distortion of the icon image. For the larger sizes, this can be minimized by using the Gigantic button size which generates a 2x icon. Note that button textures do not work with stretch icons.

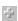

#### Icon Bar Button Shading

Selects shading to identify buttons that represent icon bars, rather than programs. You can select **Light**, **Medium**, or **Heavy** stripes, coloring the **Whole Button**, or **None**.

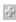

#### **Up Button Style**

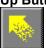

Choose from a variety of "go up one icon bar" button styles. These are displayed whenever you're in an icon bar that is below Main, the topmost icon bar. They take you back up one level to the parent icon bar of the current icon bar.

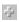

#### **Button Texture**

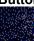

You can select a button background "texture." The available textures are stone, marble, blue marble, brick and gray gradient. Textures do not work with the stretch icons option enabled. The gray gradient texture is only available on systems with 32K or more color video drivers.

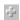

# Setting Colors

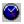

## **Clock Settings**

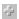

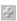

#### Display a Clock

Turns the clock display in the <u>clySmic button</u> on or off.

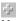

#### **Use Analog Clock**

Checking this displays an analog (old-fashioned, with hands!) clock. Unchecking it displays a digital clock. When this box is checked, you may select the clock face from the **Analog Dial** list. When this box is unchecked, you may select the font of the digital clock by pressing the **Font** button.

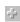

#### **Setting Colors**

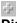

#### **Display Greenwich Mean Time**

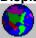

Toggles between showing local time and Greenwich Mean Time (GMT).

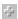

#### **Number of Hours East of Greenwich**

Enter the number of hours East of Greenwich your local time zone lies, in order to calculate <u>Greenwich Mean Time</u> (<u>GMT</u>). Note: you must compensate for Daylight Savings Time (Summer Time) manually.

So if you're on the East coast of the U.S., you would use -5 when Eastern Standard Time is in effect (winter), and -4 when Eastern Daylight Time is in effect (summer).

If you are *East* of Greenwich England, you enter the hours as a positive number, if *West*, a negative number.

**N.B.:** using negative numbers for West of Greenwich represents a change from the pre-2.00 versions of Clysbar, and is more in keeping with world standards.

Time Zones of the World

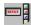

#### Info Windows

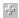

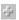

#### Fat Buttons (with text inside)

When this option is checked, we use *Fat Buttons*: the

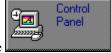

button size is doubled horizontally, and the Info Window text is placed *inside* the button, and is visible at all times. Selecting this disables most of the options below.

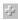

#### Info Window Opens On

This option controls

how Info Windows are opened and closed. If you select *Right Button Click Only*, the way to see an icon button's description is to click once on the icon button with the right mouse button. Right-click again to close the Info Window.

If you select *Icon Button Press* the Info Window will display whenever you press and hold the left mouse button over the icon button. This allows you to see the description as you are selecting that button.

The third choice, *Mouse Passing Over*, opens an Info Window when the mouse is moved over the icon button in question. This allows you to see the program names or descriptions at all times without clicking on any buttons.

Note that the right-click method is available in all modes, and keyboard users can use the ? key to open and close an Info Window.

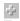

#### **Transparent Info Windows**

When checked, the Info Windows are displayed "floating" on the desktop. When unchecked, the Info Windows have a 3D frame the same color as the bar's icon buttons.

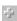

#### **Uppercase Info Window Text**

This option folds all Info Window text to uppercase. Perfect for fonts that don't have lowercase characters.

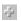

#### **Font**

Allows you to select the font the Info Window text is displayed in.

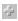

#### **Show Hot Keys in Info Window**

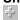

When this box is checked, any hot keys assigned to the icon button's program will be added to the Info Window in parenthesis:

Paintbrush Classic (Ctrl-Alt-P)

When unchecked, hot keys still work, but are not shown:

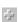

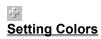

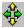

## **Position and Sleep Settings**

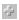

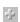

#### Orientation

You can choose which orientation the icon bar has: vertical down a side, or horizontal across the top of the screen.

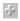

#### Location

Your choice of the **left** side or the **right** side of the screen.

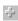

#### **Distances**

To fine-tune the position of the bar from the edges of the screen, there are controls to specify x and y offsets from the top and sides of the screen (in pixels). These are used to place a "margin" around the icon bar.

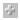

#### Sleep

After a certain amount of time with no activity, the icon bar can push itself to the background or fold itself up out of the way. You can adjust all these settings here: turning this feature on or off, adjusting the amount of time before sleep, and setting what happens when it goes to sleep.

Pushing the bar into the background is especially useful under Windows 95, since the Taskbar covers the bottom of the screen and this moves Clysbar "behind" the Taskbar.

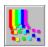

### Setting Colors

To select a color, simply click on the down arrow to the right of the color box, and select the color from the list of colors shown. For the keyboard highlight color, there is an extra selection: "focus line." This shows a dotted outline rather than a color for the keyboard focus rectangle.

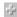

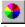

#### **Setting Advanced Colors**

By clicking the color wheel button (pictured above) that's next to a color selection box, you can open up a Windows common dialog color picker. This allows you to choose *any* color your system can display. This option is primarily intended for users with systems capable of displaying more than 256 colors (usually 32K colors, 64K colors, or 16.7 million, 24-bit "TrueColor"). Those users will see all the colors as "solid," not dithered, and can create buttons with any shade in the rainbow. Users of 256 or 16-color systems will be only able to create buttons with dithered color patterns - sometimes this looks good, but not always.

You can save your favorite combinations in the "custom colors" section of the dialog. Clysbar stores these in the file CUSTCOLR.DAT.

#### Picking an Advanced Color From the Screen

If you press the "Get Color From Screen" button, you may select a color by clicking *anyplace* on the screen. This is especially nice for pulling colors from the wallpaper.

See also: Color Schemes

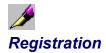

Pressing the registration button opens a dialog to enter registration information. This information is obtained from clySmic Software after payment of the registration fee. This eliminates the "reminder" dialog.

Only personal names will be accepted for registration: no handles, and no company names (contact clySmic Software for information on volume discounts and/or site licenses).

**How to Register** 

## <mark>0⊅</mark>0 Backup INI

Pressing the Backup INI Button makes a backup copy of your <u>CLYSBAR.INI</u> file, called CLYSBAR.BAK.

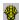

## **Become Shell / Previous Shell**

Pressing the **Become Shell** button makes Clysbar the default Windows <u>shell</u>, replacing the Program Manger when you start Windows. If Clysbar is *already* the Windows shell, the button will read **Previous Shell**. Pressing the button then will restore the old shell.

Tech Note on Restoring the Shell

Clysbar stores the name of the old shell (usually PROGMAN.EXE) in an entry in SYSTEM.INI called OldShell=. When Clysbar restores the previous shell, it uses the OldShell= entry to set Shell=, then erases the OldShell= line. If OldShell= cannot be found, Clysbar restores the Shell= line to read:

Shell=progman.exe

Exits the configurator and saves changes to the Clysmic Icon Bar.

Exits the configurator without saving changes.

## Changing the clySmic Button Icon

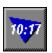

To change the icon on the <u>clySmic button</u>, edit the [Config] section of <u>CLYSBAR.INI</u> and add an entry of the following type:

```
[Config]
.
.
.
ClysBtn=ICONFILE{,ICONNUMBER}
```

This will use the icon or DLL file instead of the clySmic logo. Note that this file must be in the default icon directory, no paths are permitted. Included in CLYSICON.DLL are some colored triangles suitable for being the background to a clock on the clySmic button. So leave the clock on, set the clock color to white, and try this entry:

```
ClysBtn=clysicon.dll, 36
```

This will give a clySmic button similar to the one illustrated above.

# Changing Clysbar's Own Hot Key

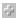

Clysbar's own hot key is, by default, Ctrl-Alt-C. To change this, edit the [Config] section of CLYSBAR.INI and add an entry of the type:

[Config]

 $\texttt{HotKey} = \underline{\texttt{HOTKEY}}$ 

## Not using UNC names on WFWG Machines

Normally, when entering a program file name that's on a network drive from a Windows for Workgroups machine, the network drive letter is replaced by the machine and share name to form a UNC name. So, if the program FOO.EXE is on the machine \\SERV1 and the shared directory name is PROGRAMS, even if you have connected to that sharename as drive, say E:, you can type in E:\FOO.EXE and Clysbar will replace it with \\SERV1\\PROGRAMS\FOO.EXE which is the UNC name.

This has two advantages: you don't have to reconnect to that server using the same drive letter (in fact you don't need to connect at all - it's automatic when the program is run), and, you are preparing for the future, when less use will be made of drive letters.

However, if you don't want Clysbar to replace the network filename with the UNC name, add the following entry to the [Config] section of CLYSBAR.INI:

[Config]
.
.
.
UseUNC=0

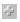

## **Color Schemes**

You can save and recall named sets of colors using Color Schemes. You can create, select, and delete Color Schemes from the configurator.

While creating a new Color Scheme you can press the **Use Current Wallpaper as Scheme Name** button to use the name of the *current wallpaper* as the color scheme name. Then whenever that wallpaper is loaded, Clysbar loads the corrseponding Color Scheme automatically. This allows icon bars with colors that match your favorite wallpaper.

.ICO Files are files that contain a single icon.

Windows .EXE files are programs, but since they're Windows programs these files can also contain icons.

.DLL files are Dynamic Link Library files, which are another kind of Windows program file. These files can also be libraries of icons, and are a good way to collect a group of icons. CLYSICON.DLL and CLYSAROW.DLL are examples of DLL icon libraries.

.ICL files are Icon Library Files, which are just renamed  $\underline{.DLL}$  files.

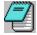

**Notepad** is the Windows full-screen text editor. It is used by Clysbar to edit the program entries in the CLYSBAR.INI file.

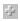

**CLYSBAR.INI** is Clysbar's INItialization file, the file that contains all the information to customize Clysbar to run programs, use colors and options, and to display the icon bars.

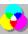

**VGA** - a video standard with a screen size of 640x480 pixels.

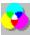

**SuperVGA** - a video standard with a screen size of 800x600 pixels.

1024x768 - a video mode with a screen size of 1024x768 pixels.

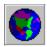

GMT stands for Greenwich Mean Time, a time zone based at Greenwich, England, former site of the Royal Observatory. It is also known as UTC time and Zulu time. GMT is used by short-wave listeners, ham radio operators, military personnel, and others who need to use a "world" time. It is 24-hour based (no AM/PM).

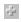

The Main Icon Bar is the topmost bar, and the first bar you see when you start Clysbar. All the other bars are "below" the Main Bar, you go "down" into them, and return back "up" to the Main Bar.

- 1-

**HOTKEY** is the hot key to assign to the program. Pressing this key combination when the program is running brings the program to the foreground of the screen.

A hot key is composed of *two* "shift" type keys (Ctrl, Alt, or Shift) plus an alphabet key. It is written separated by dashes (-). For example Ctrl-Alt-Z is a valid hot key. The default value of this field if omitted is no hot key.

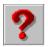

#### What is Shareware?

Shareware distribution gives users a chance to try software before buying it. If you try a Shareware program and continue using it, you are expected to register. Individual programs differ on details -- some request registration while others require it, some specify a maximum trial period. With registration, you get anything from the simple right to continue using the software to an updated program with printed manual.

Copyright laws apply to both Shareware and commercial software, and the copyright holder retains all rights, with a few specific exceptions as stated below. Shareware authors are accomplished programmers, just like commercial authors, and the programs are of comparable quality. (In both cases, there are good programs and bad ones!) The main difference is in the method of distribution. The author specifically grants the right to copy and distribute the software, either to all and sundry or to a specific group. For example, some authors require written permission before a commercial disk vendor may copy their Shareware.

Shareware is a distribution method, not a type of software. You should find software that suits your needs and pocketbook, whether it's commercial or Shareware. The Shareware system makes fitting your needs easier, because you can try before you buy. And because the overhead is low, prices are low also. Shareware has the ultimate money-back guarantee — if you don't use the product, you don't pay for it.

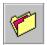

#### Legal Disclaimer and Agreement

Users of Clysbar must accept this disclaimer of warranty:

"Clysbar is supplied AS IS. The author disclaims all warranties, expressed or implied, including, without limitation, the warranties of merchantability and of fitness for any purpose. clySmic Software assumes no liability for damages, direct or consequential, including hardware damage or information loss, which may result from the use of Clysbar."

Clysbar is a *Shareware program* and is provided at no charge to the user for evaluation. Feel free to share it with your friends, but please do not give it away altered or as part of another system. The essence of "user-supported" software is to provide personal computer users with quality software without high prices, and yet to provide incentive for programmers to continue to develop new products. If you find this program useful and find that you are using Clysbar and continue to use Clysbar after a reasonable trial period, you must make a registration payment of \$24.95 to clySmic Software. The registration fee will license one copy for use on any one computer at any one time. You must treat this software just like a book. An example is that this software may be used by any number of people and may be freely moved from one computer location to another, so long as there is no possibility of it being used at one location while it's being used at another, just as a book cannot be read by two different persons at the same time.

Commercial users of Clysbar must register and pay for their copies of Clysbar within 30 days of first use or their license is withdrawn. Site-License arrangements may be made by contacting clySmic Software.

Anyone distributing Clysbar for any kind of remuneration must first contact clySmic Software at the <u>listed addresses</u> for authorization. This authorization will be automatically granted to distributors recognized by the Association of Shareware Professionals (ASP) as adhering to its guidelines for Shareware distributors, and such distributors may begin offering Clysbar immediately (however clySmic Software must still be advised so that the distributor can be kept up-to-date with the latest version of Clysbar.).

You are encouraged to pass a copy of Clysbar along to your friends for evaluation. Please encourage them to register their copy if they find that they can use it. Please be certain that all files are kept together.

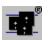

#### ASP Ombudsman Statement

This program is produced by a member of the *Association of Shareware Professionals* (ASP). ASP wants to make sure that the Shareware principle works for you. If you are unable to resolve a Shareware-related problem with an ASP member by contacting the member directly, ASP may be able to help. The ASP Ombudsman can help you resolve a dispute or problem with an ASP member, but does not provide technical support for members' products. Please write to the ASP Ombudsman at:

ASP Ombudsman 545 Grover Road Muskegon, MI 49442

or send an e-mail message to the ASP Ombudsman: 70007.3536@compuserve.com.

About clySmic Software